## Downloading the Yapp app on your **iPhone**

## **Find the app store on your iPhone Search for**  $1:117$  $\cdot$  at 1 LTE **'yapp' in the**   $Q$  yapp **8** Cancel **app store Click**  Yapp **Yapp Business GET 'GET'** \*\*\*\*\* 14 erything you need is at<br>your fingertips

**Find the Yapp app icon and once it is full downloaded, click on the app icon**

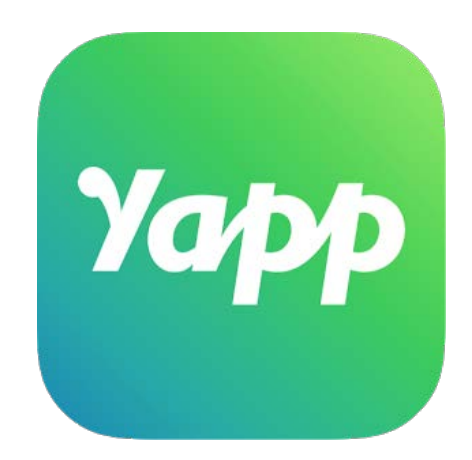

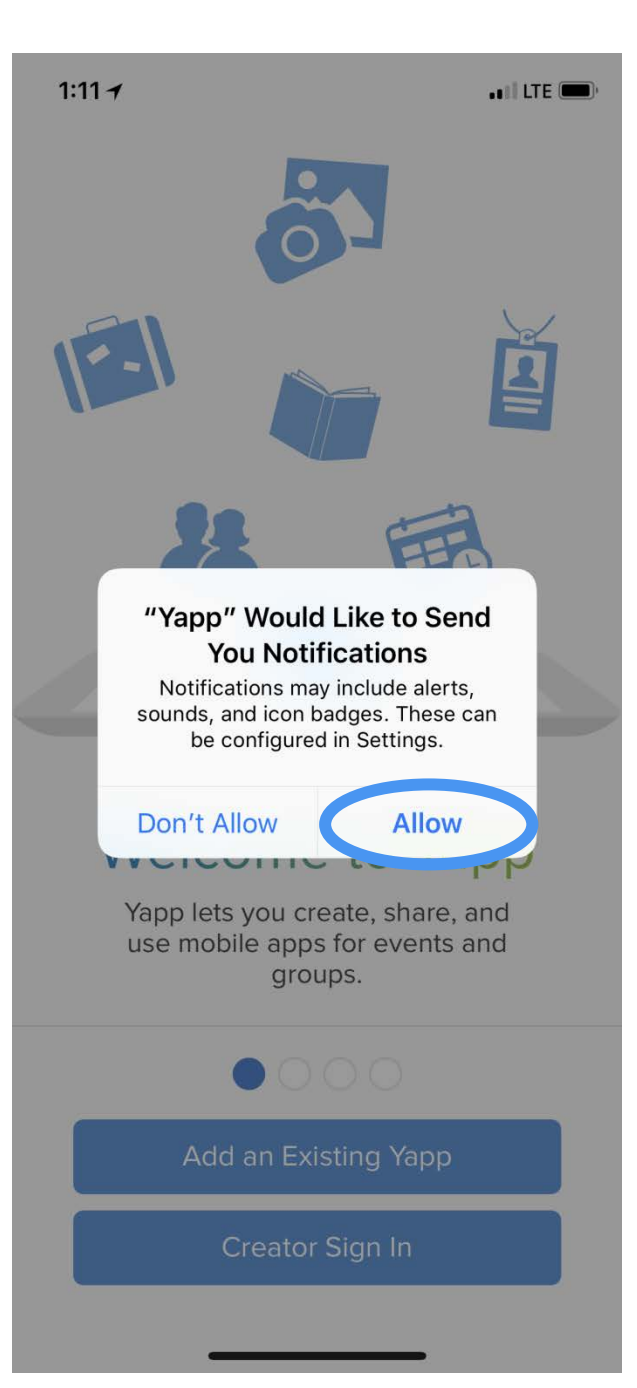

## **Click 'Allow'**

## **Why do you want to allow notifications?**

The AOC will communicate updates to the agenda (e.g. room changes, updated materials posted) or any other pertinent information to the conference.

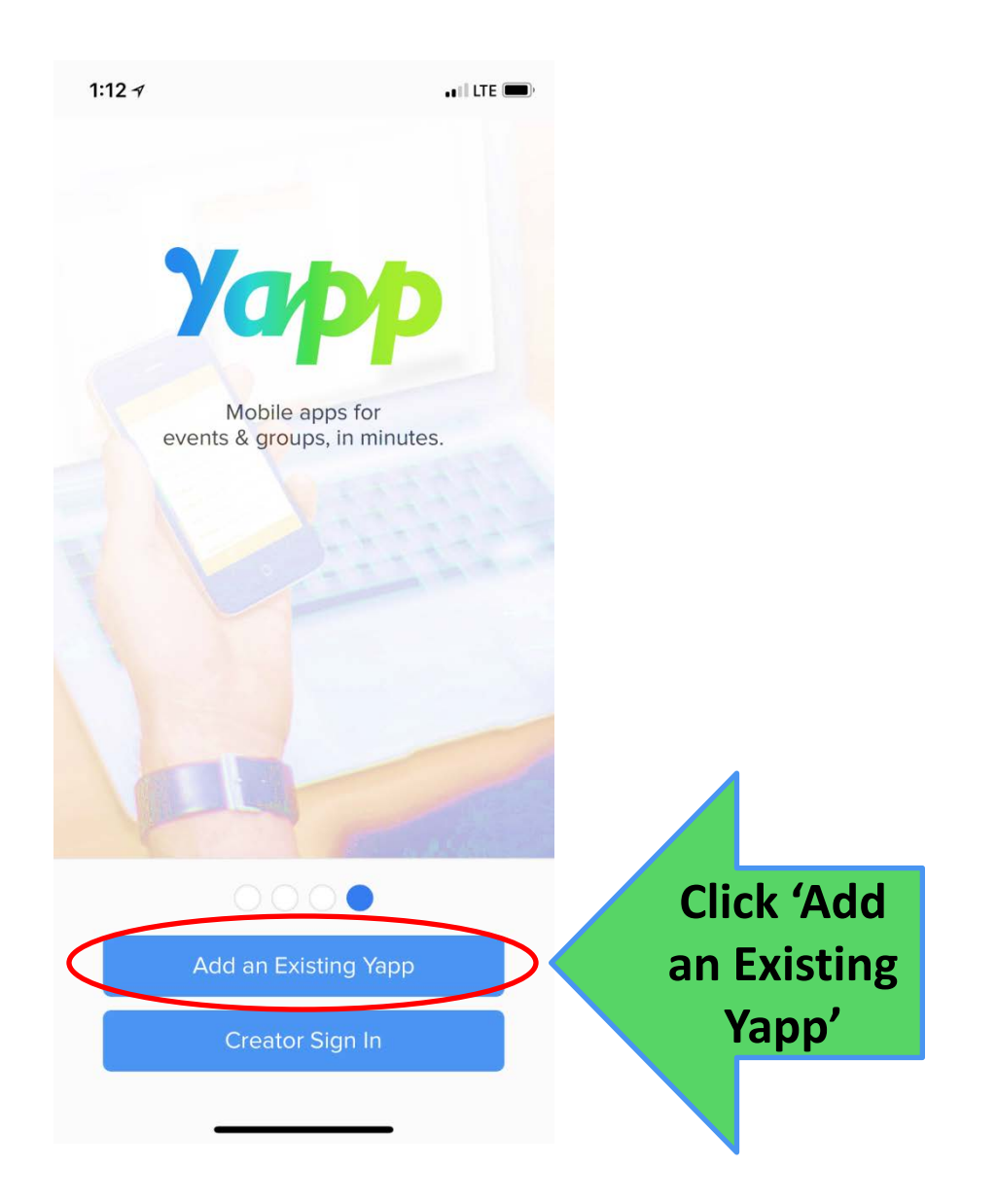

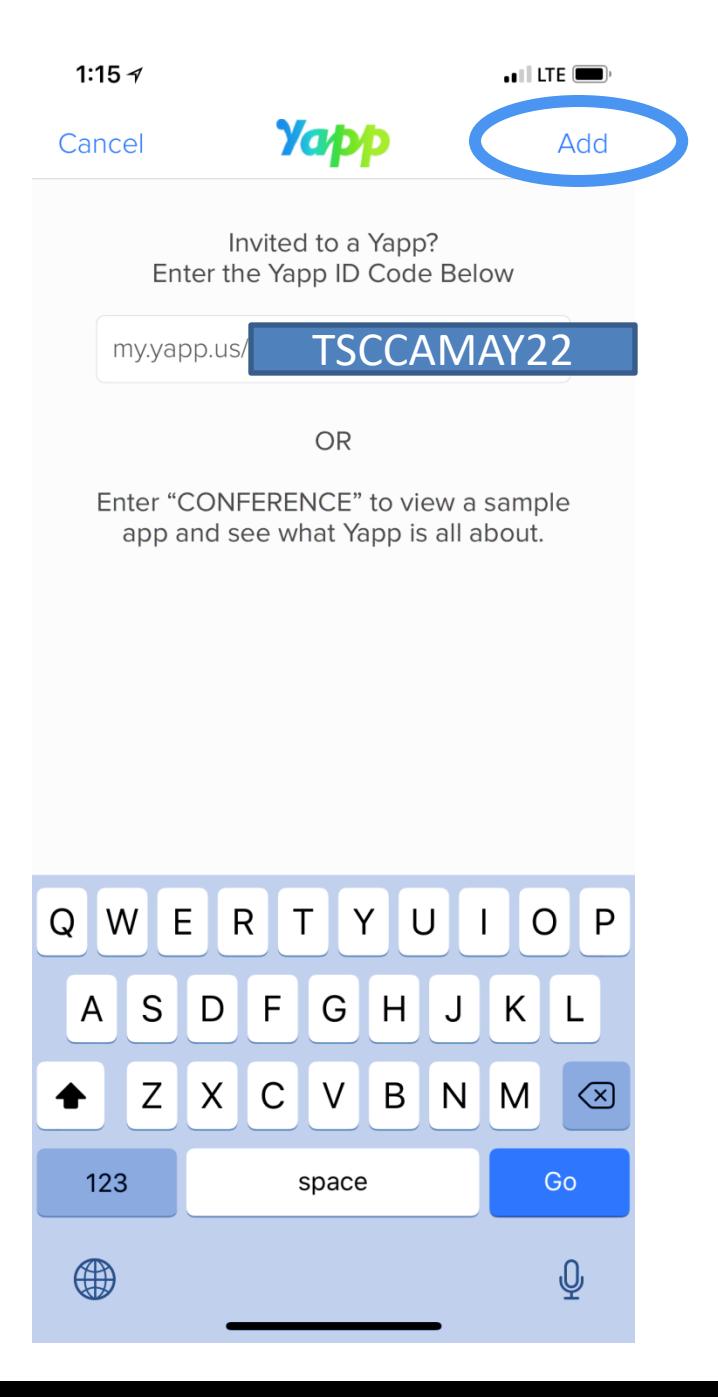

**Enter the following code for the May 2022 Appointed & Elected Clerks Conference:** TSCCAMAY22

**Then click 'Add' at the top right.**

> iPhone instructions 6